## **1 Создать дополнительную учетную запись и совершить видеозвонок**

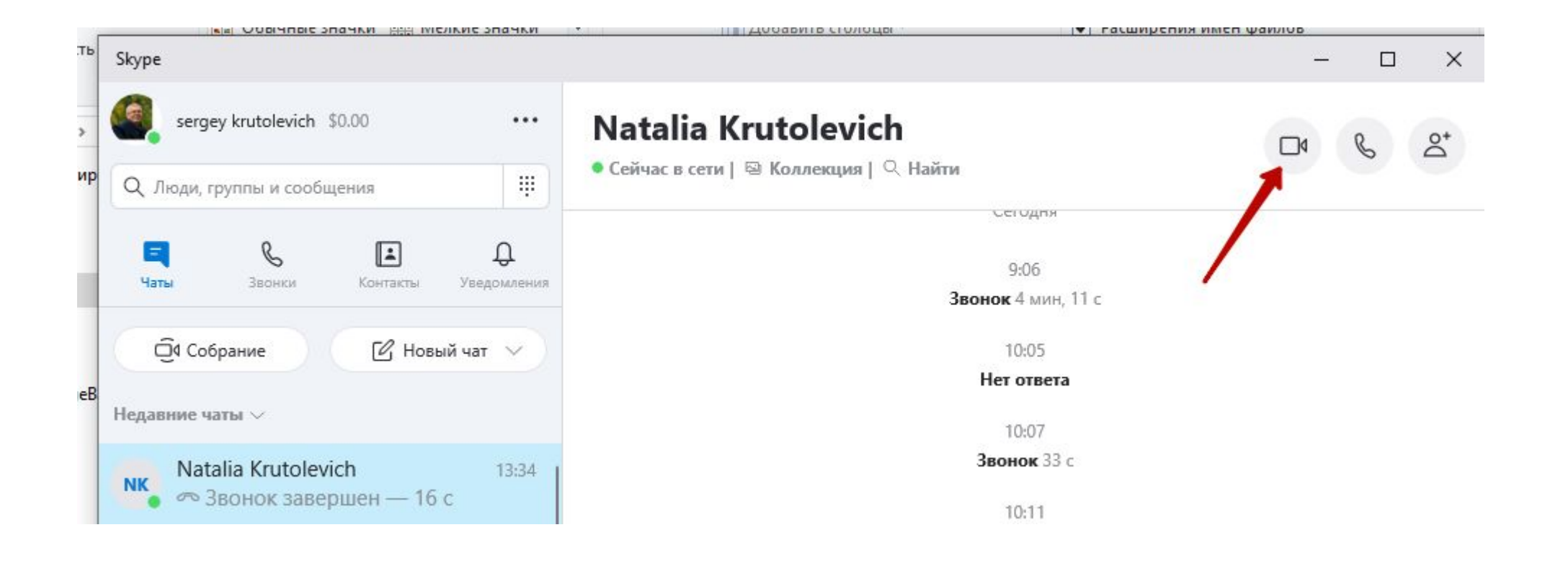

### **Включить режим записи**

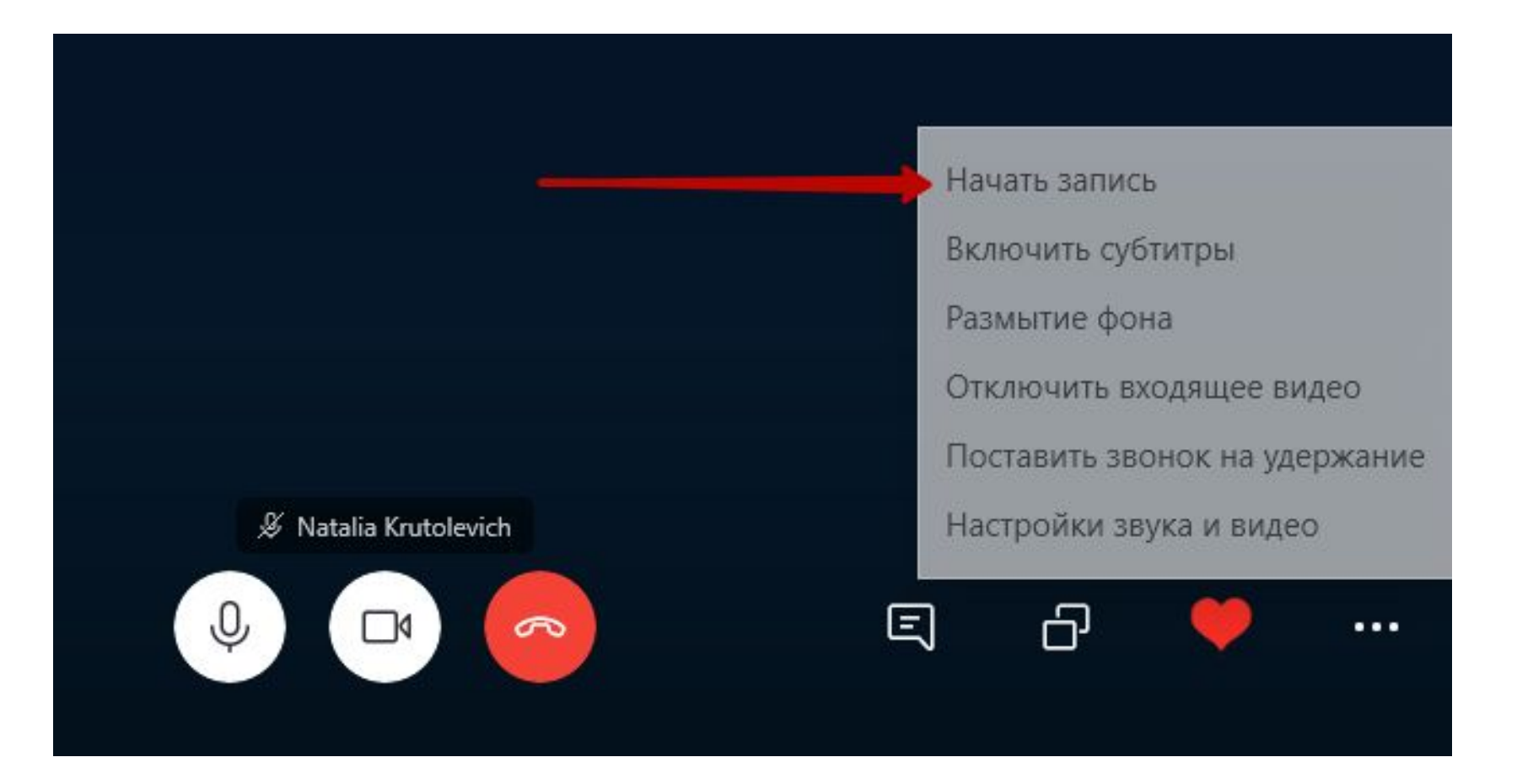

### **Включить режим «Демонстрации экрана»**

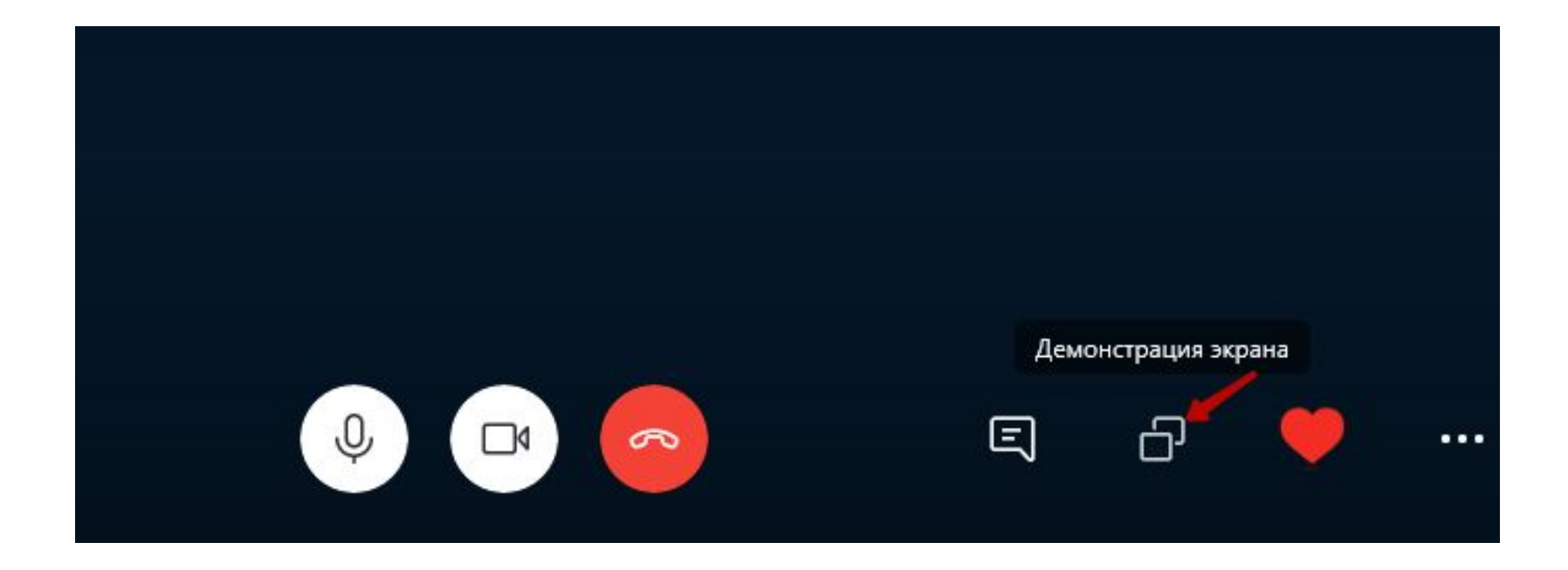

## **Разрешить доступ к экрану и звукам**

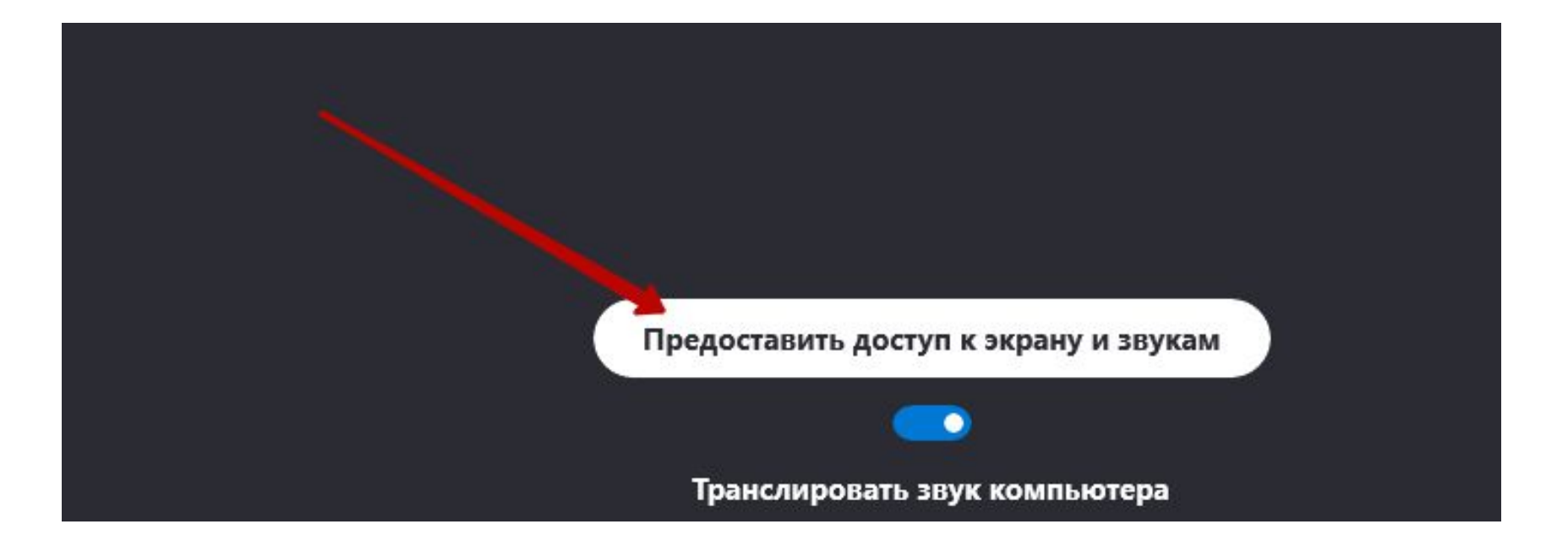

## **Провести урок с демонстрацией слайдов**

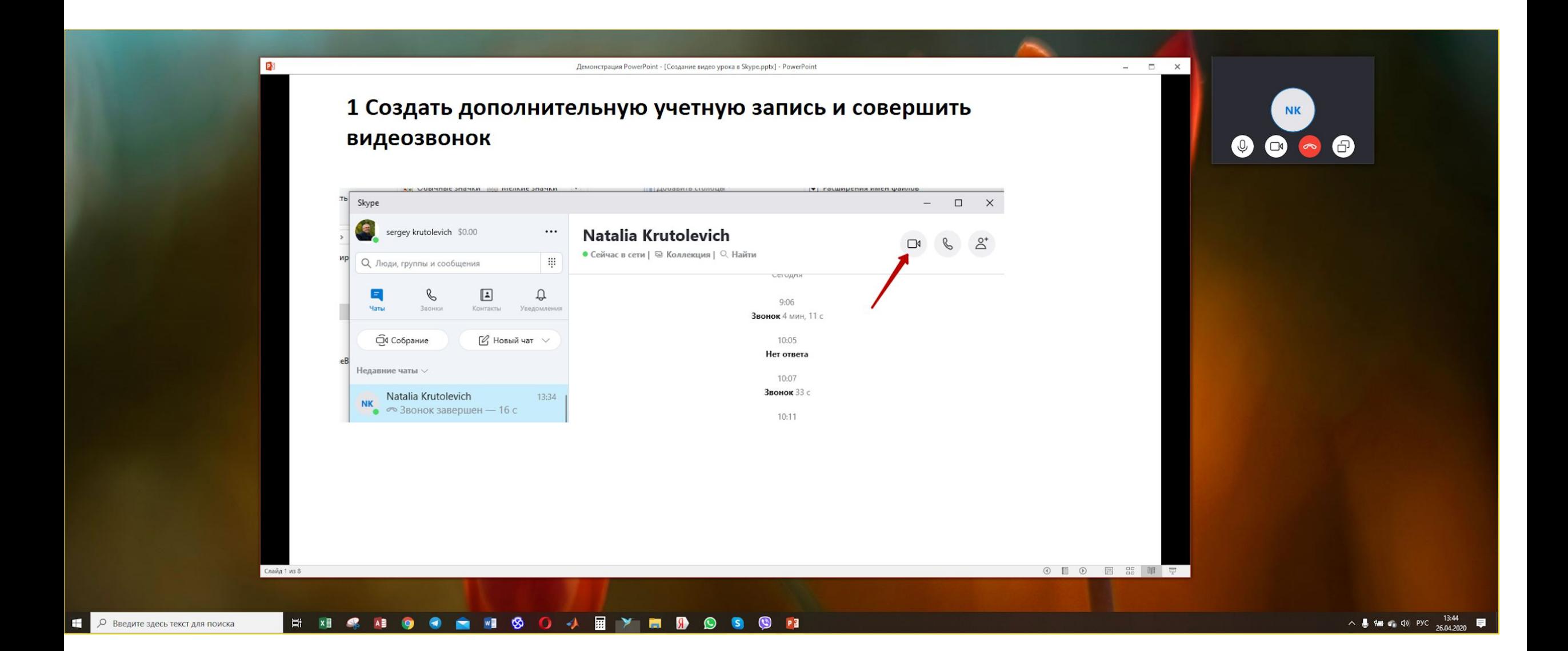

## **Отключить режим записи**

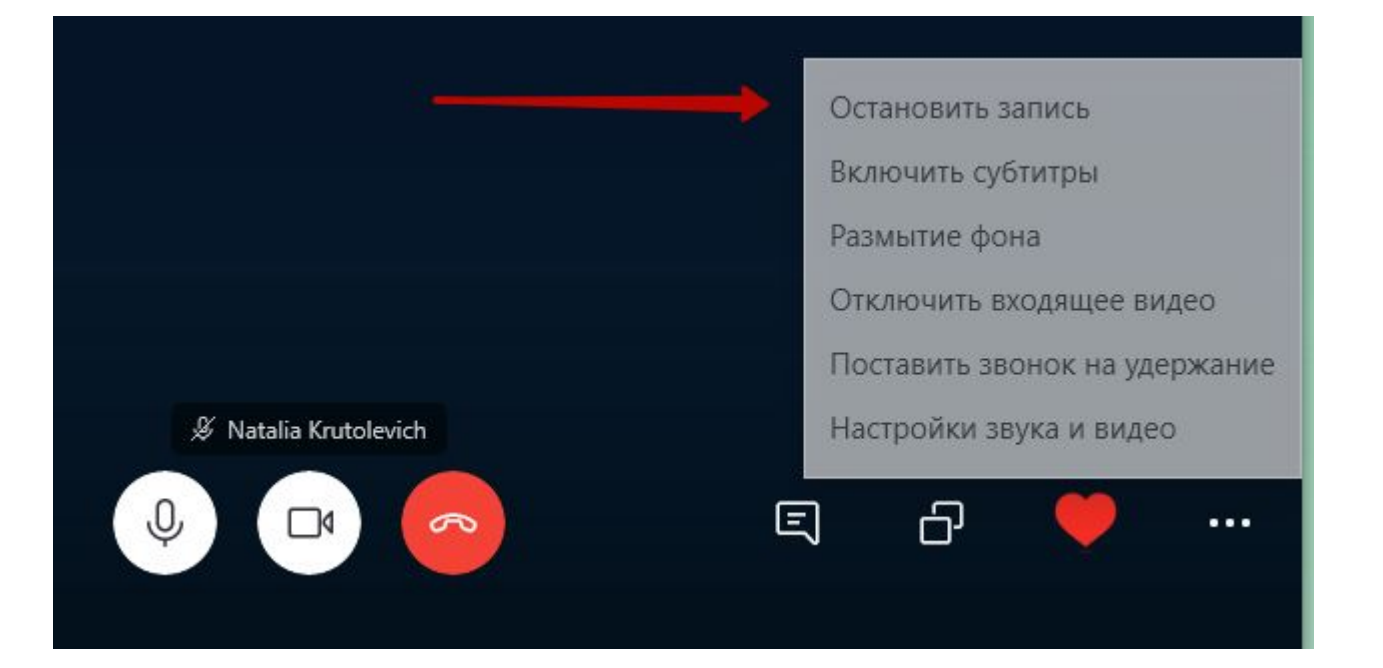

## **7 Сохранить видео файл**

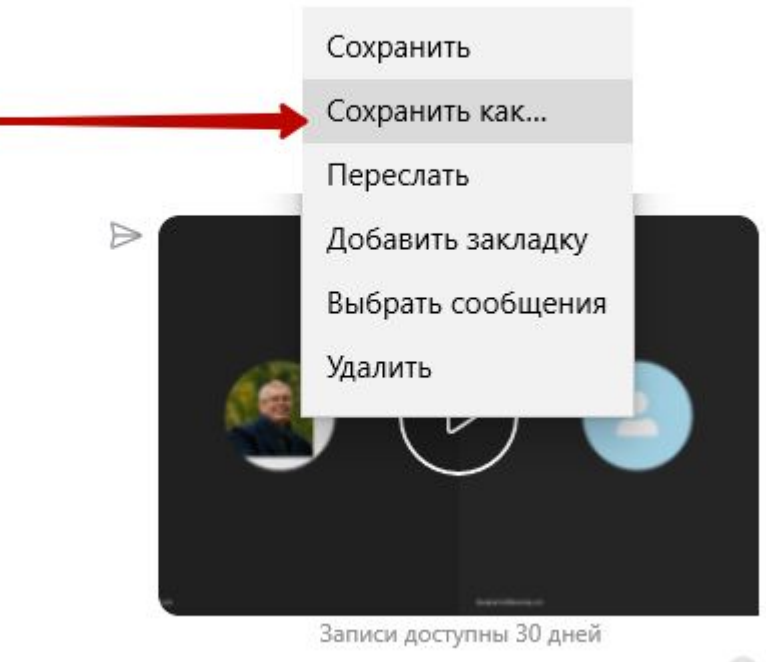

# **8 Пример сохранения в облачном сервисе**

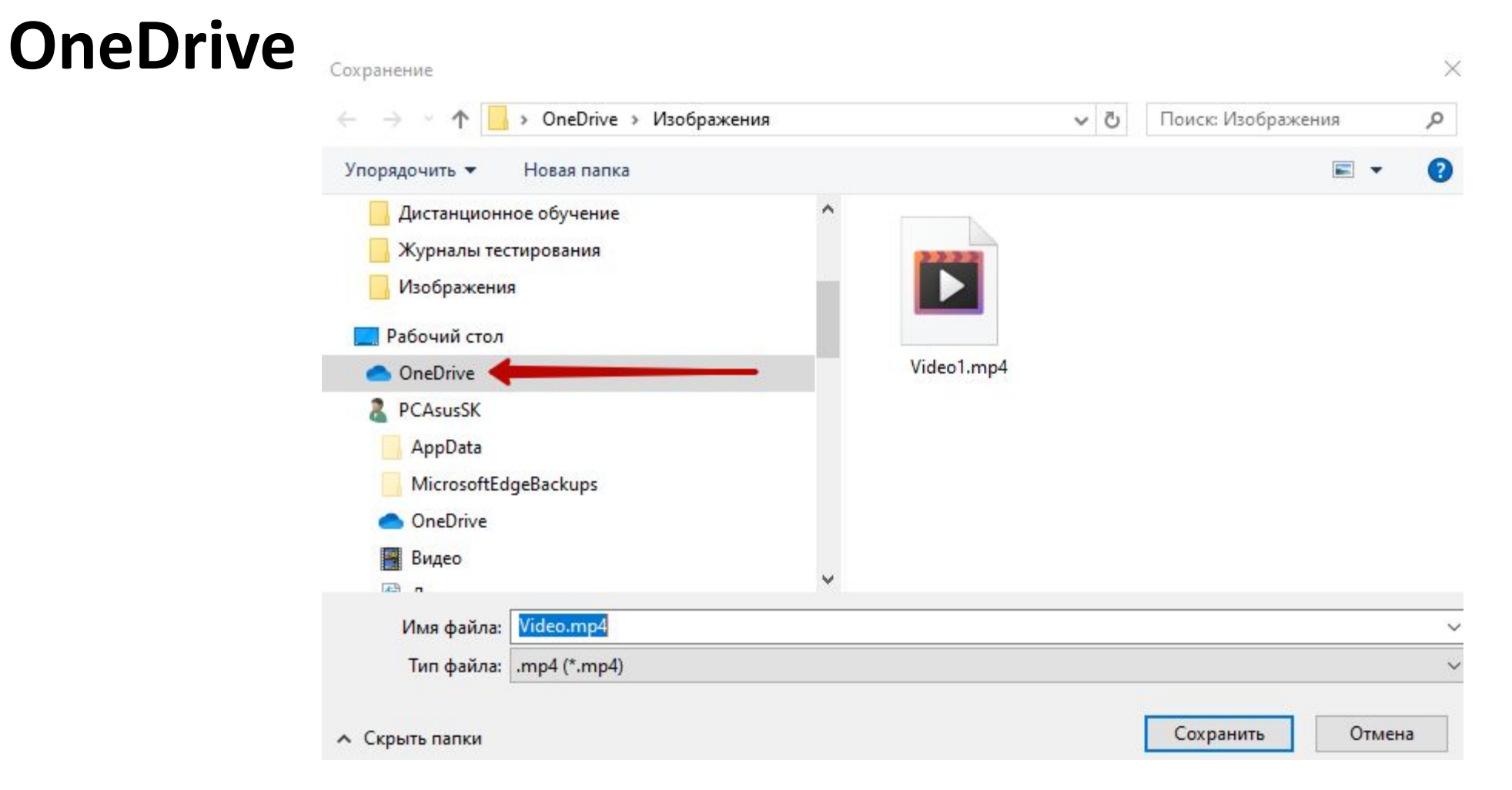

### **Файл сохранен**

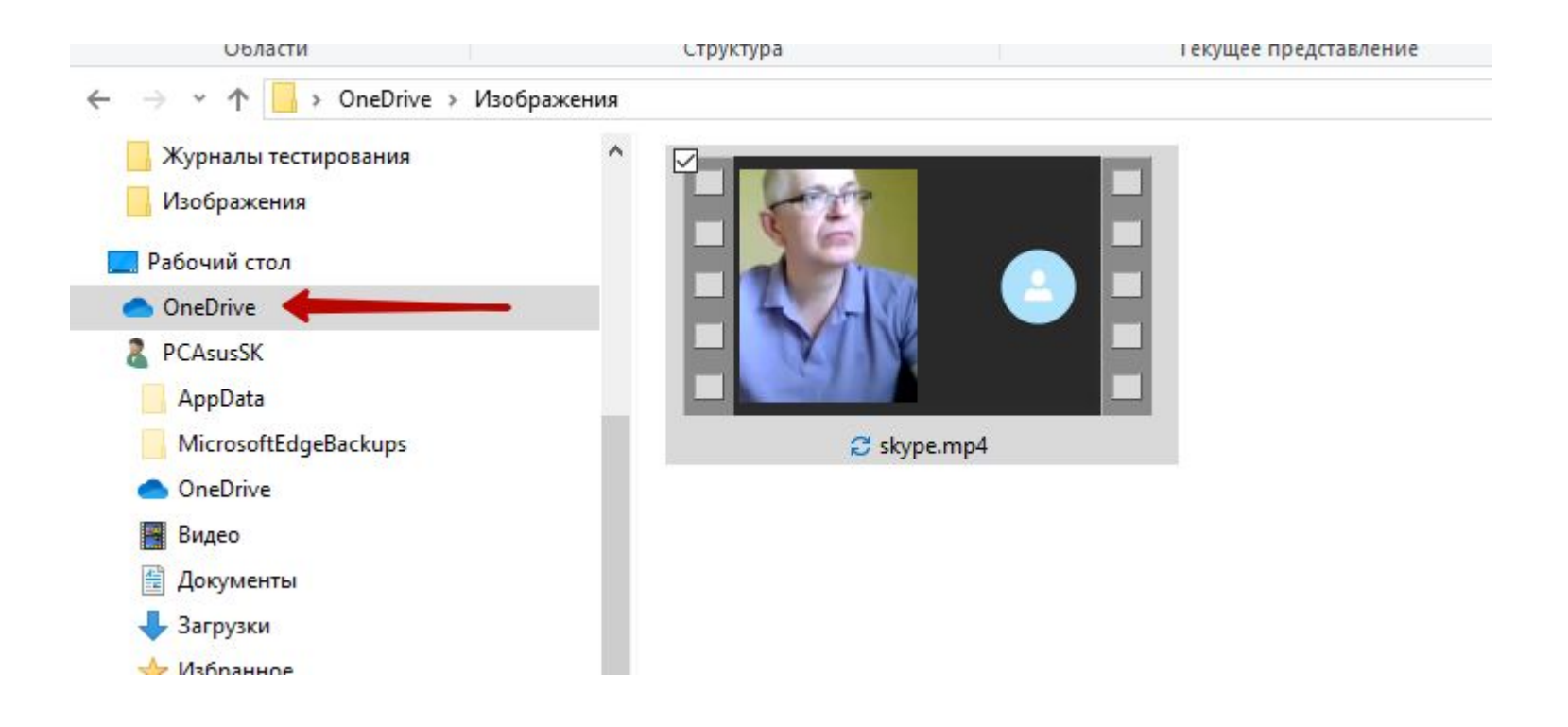

#### **Выбор команды «Поделиться»**

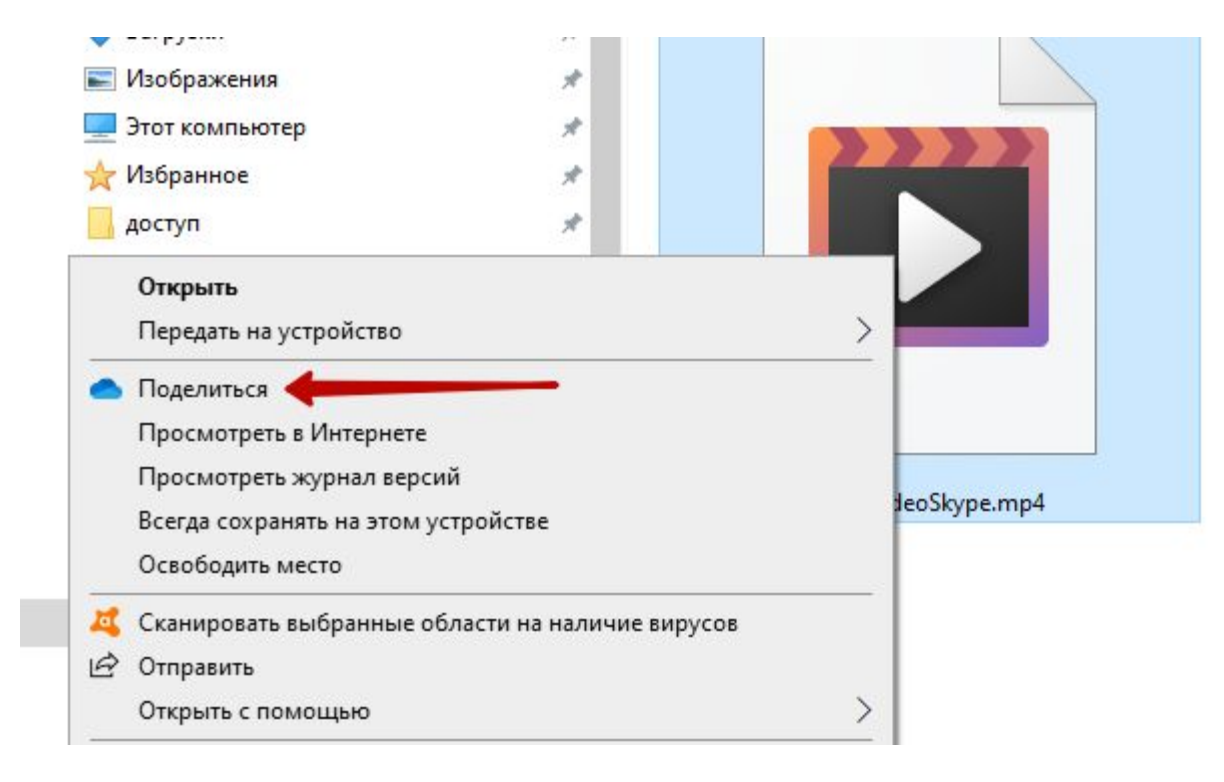

## **Копирование ссылки**

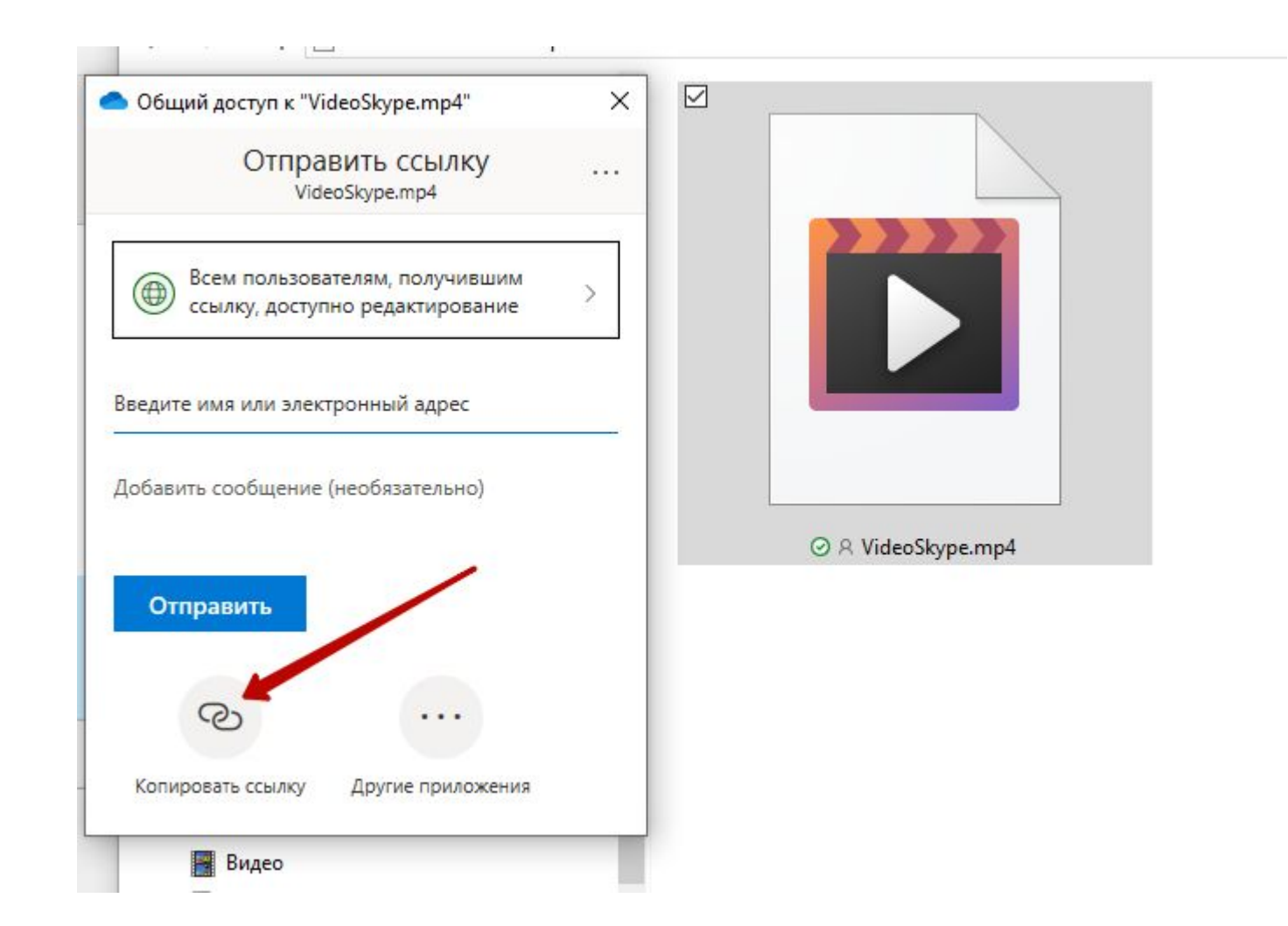

## **12 Ссылка для просмотра материалов**

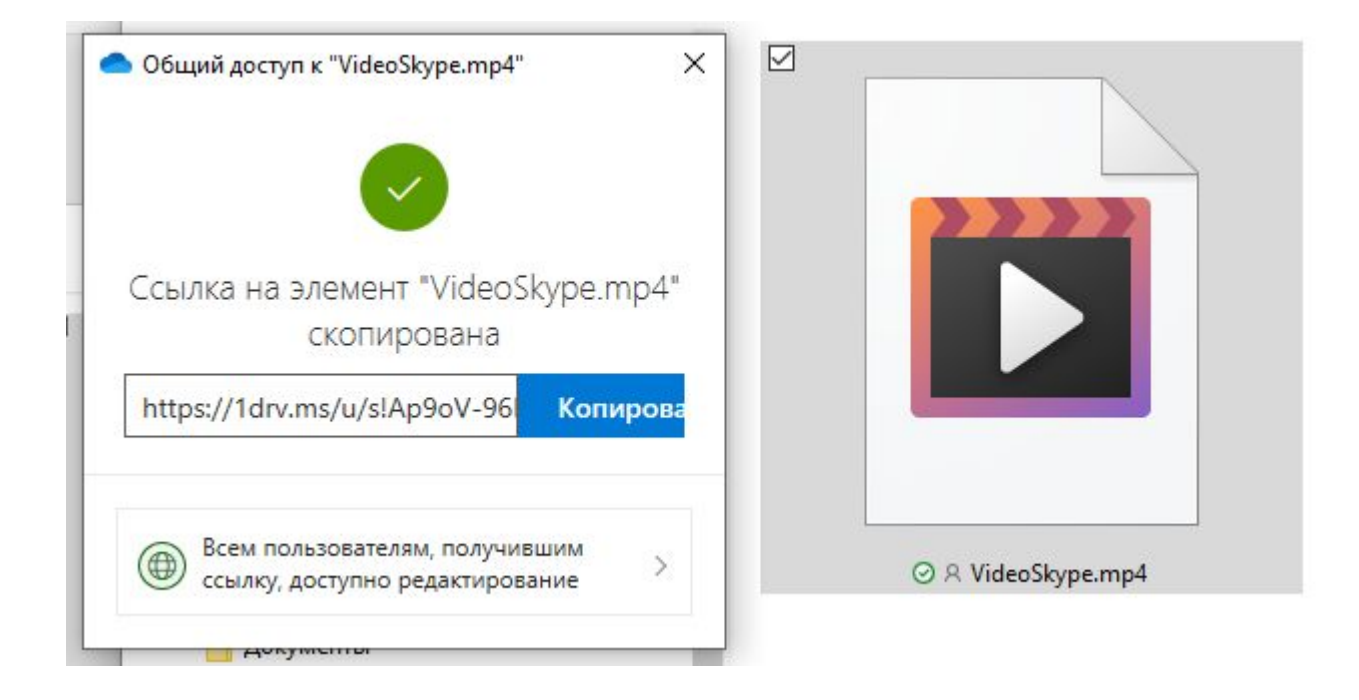

**https://1drv.ms/u/s!Ap9oV-96R6UiapDM-nYYnm1Rdjk?e=1vzCWL**